CASF Screen Design v.2 Presented On: 2/14/2017

The following pages represent the initial set of screens related to the CASF application, which Estrada, CPUC IT and the CASF Business Team will work to finalize in an effort to complete the comprehensive CASF Application. The screens presented in this document are the foundation for the following purposes; New Application Creation as well as Project Data, Notes and Contacts Data Entry.

This document has been provided to formalize the communication with respect to the first set of screens to be approved and delivered.

Estrada plans to perform weekly design sessions to capture all formatting and business rule requirements that will be used to complete the specific pages. Once this set of screens has been vetted and have been developed to include the specific design requirements, Estrada will require these screens be approved before moving to additional screens.

The second set of screens will include an additional four screens. This set will focus on the Main Landing Page, Status, Project Files and Extended Data. The final design elements will focus on reporting and administration of the various system dictionaries.

Global Feature Feedback from Meeting on February 14, 2017.

If user is working in an edit screen and attempts to close the browser, the specific tab or change the URL for the current session a warning should pop up that the user must save the changes or cancel before moving away from the screen. Kimmie to provide this warning. Sai to research how this can be done and get back to the team with what is possible with respect to this request.

Nice to have features discussed:

Bill asked the team to track the request to have a way to manage other files associated with the the CASF project application. He was interested in keeping .msg files for example along with the other application files provided by the applicant throughout the application review process.

## 2. New Application Creation Screen

The Application Creation Screen will provide the CASF applicant the ability to generate the initial record and define high level specifics related to the CASF project application. The result of completing this screen by the applicant is the generation of a unique Application ID, the primary contact for the application and a permanent record the applicant can use to complete the application process.

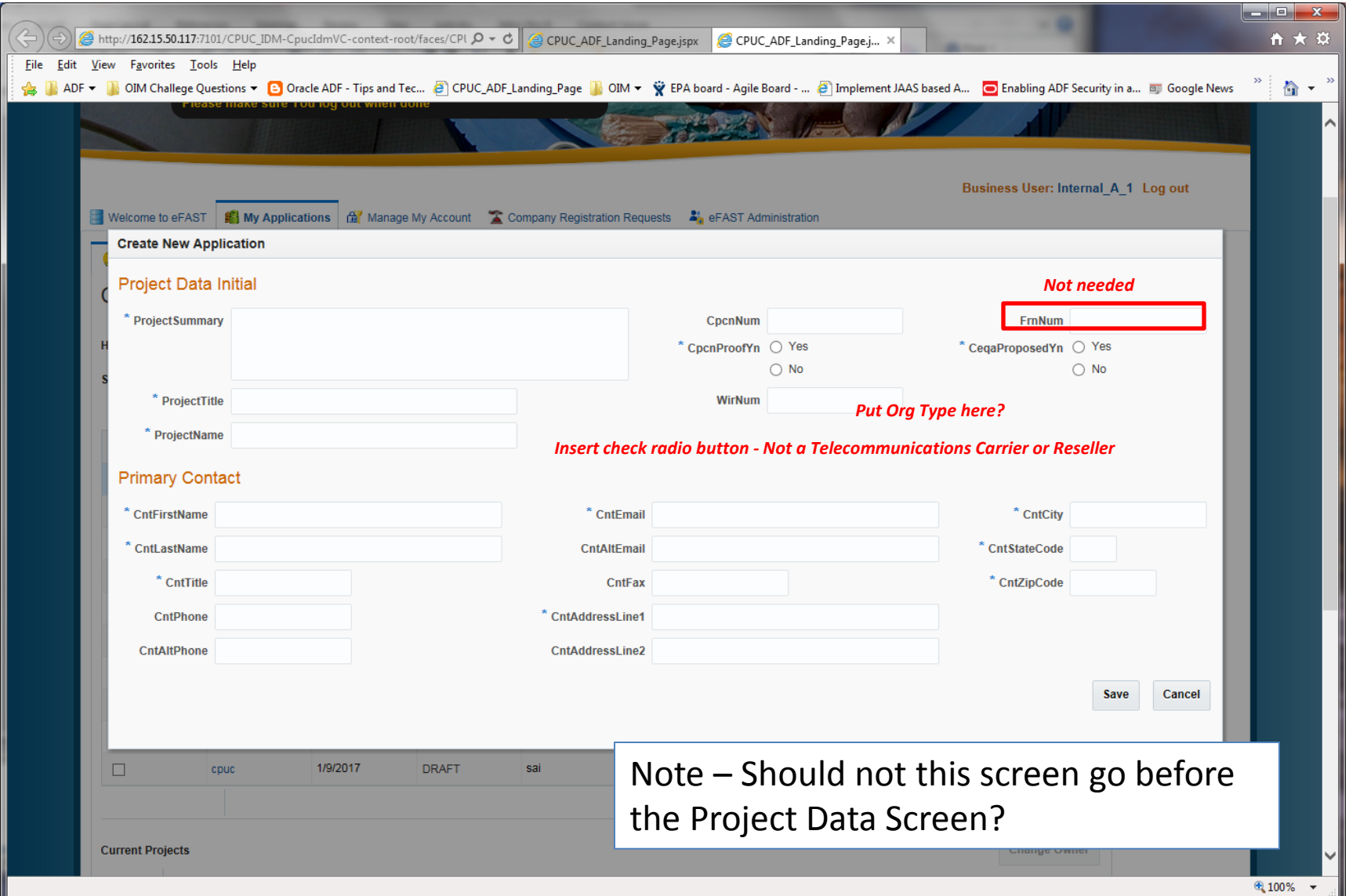

## CASF New Application Creation Screen

At the time of writing this document additional design details have been proposed to better capture the various identifiers the applicant may supply to allow CPUC to understand the context of the company with respect to the project application. This proposed design that would replace the upper portion of the screen shown above is shown below.

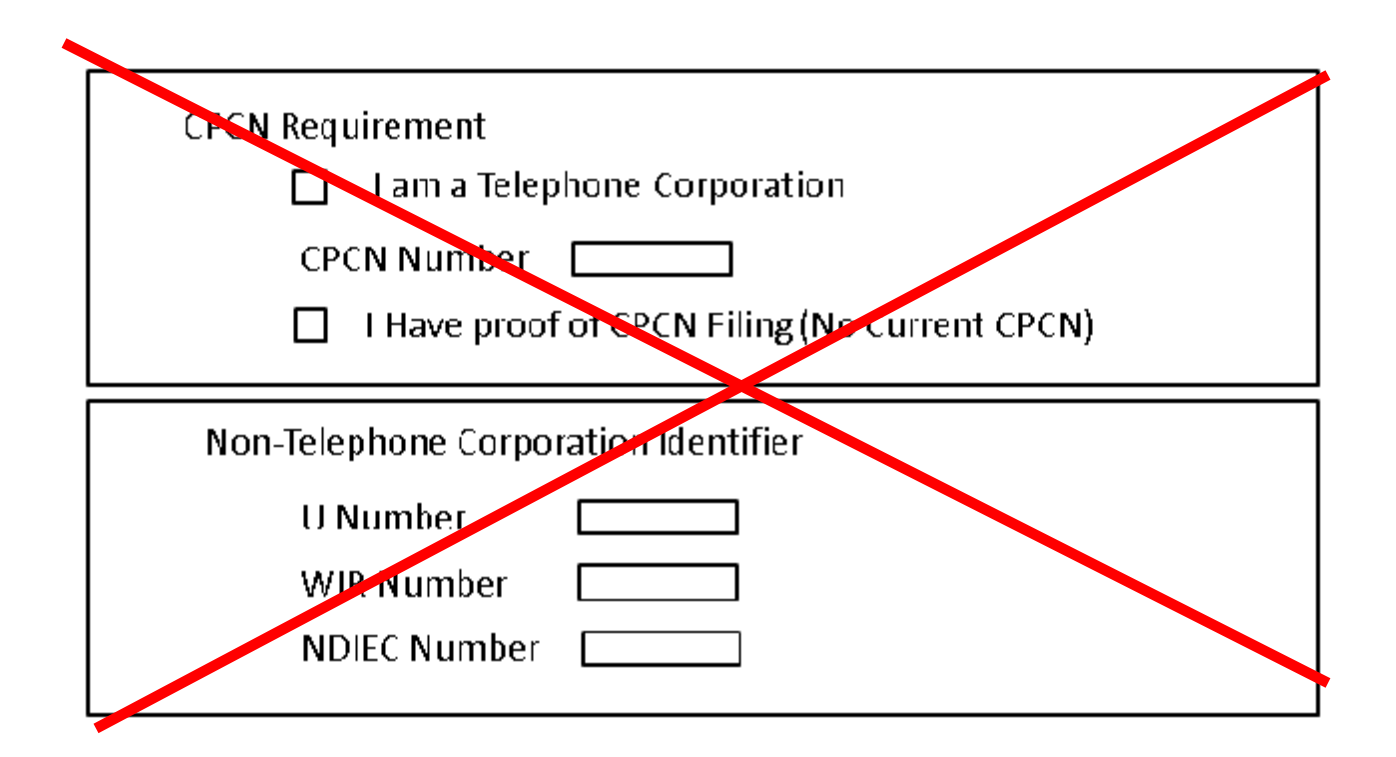

*Don't think this is totally correct – just add in check radio button as shown in previous screen – 'Not a Telecommunications Carrier or Reseller'*

## 1. Project Data Screen

This screen is designed to capture the bulk of the data an applicant will submit when requesting finds for a new project. This screen will look the same whether you are the applicant or a CPUC employee reviewing the application. It has been developed to include the applicable data elements, the order of each data element and groupings as defined by the CASF business team.

**SEARCH AND STATE** 

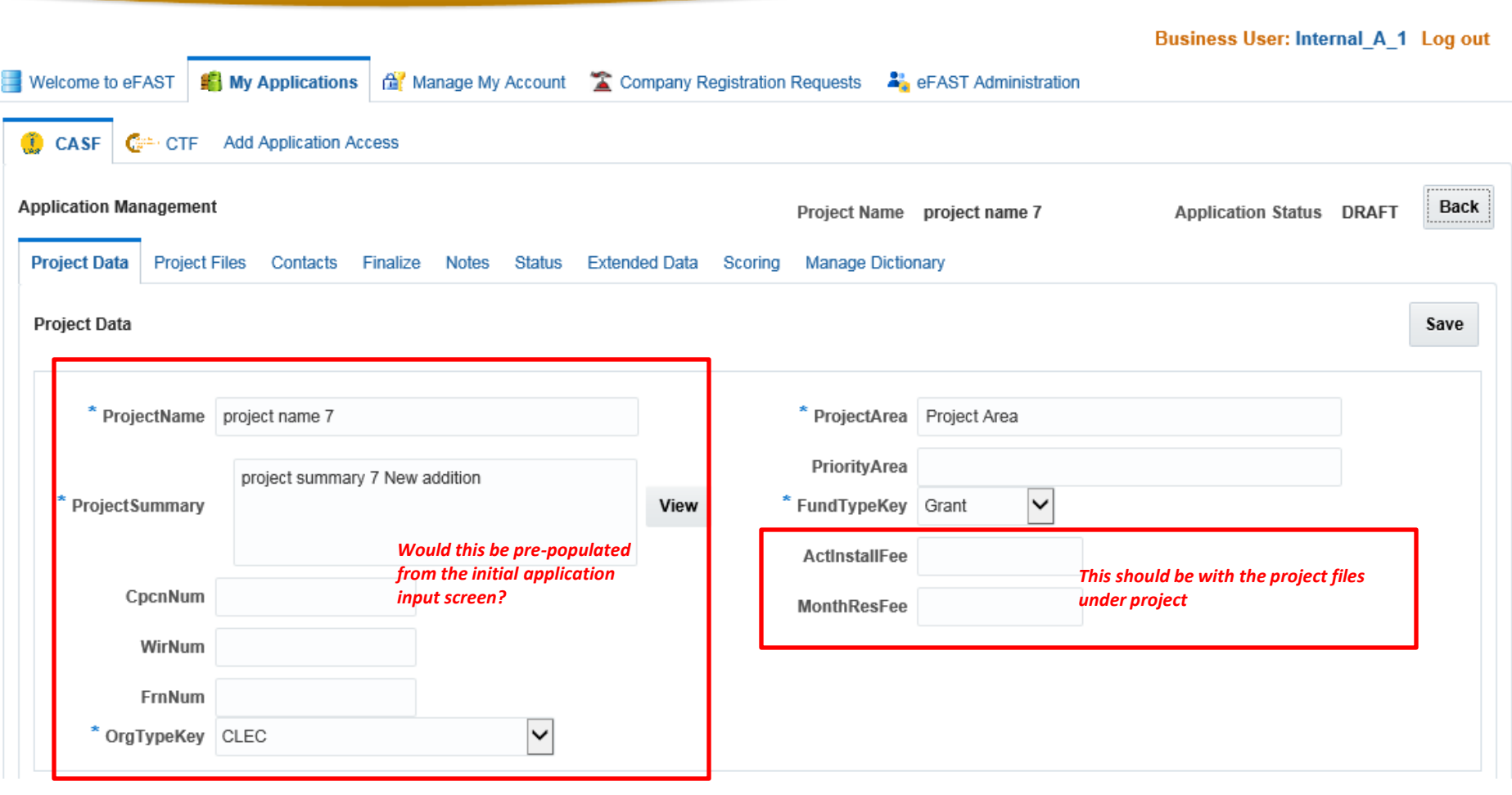

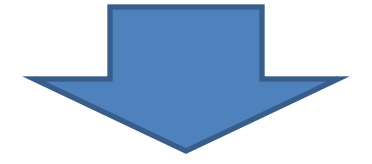

### *What does the asterisk indicate?*

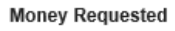

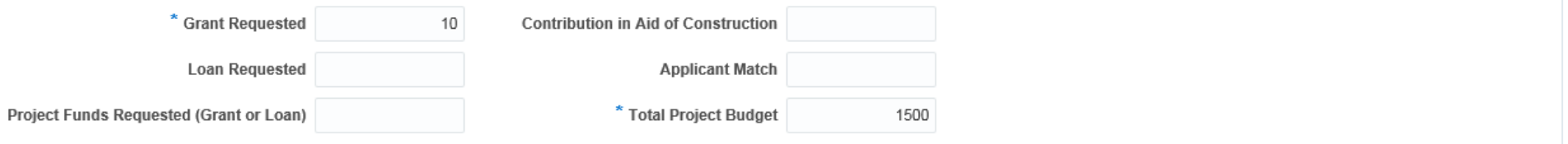

#### Project

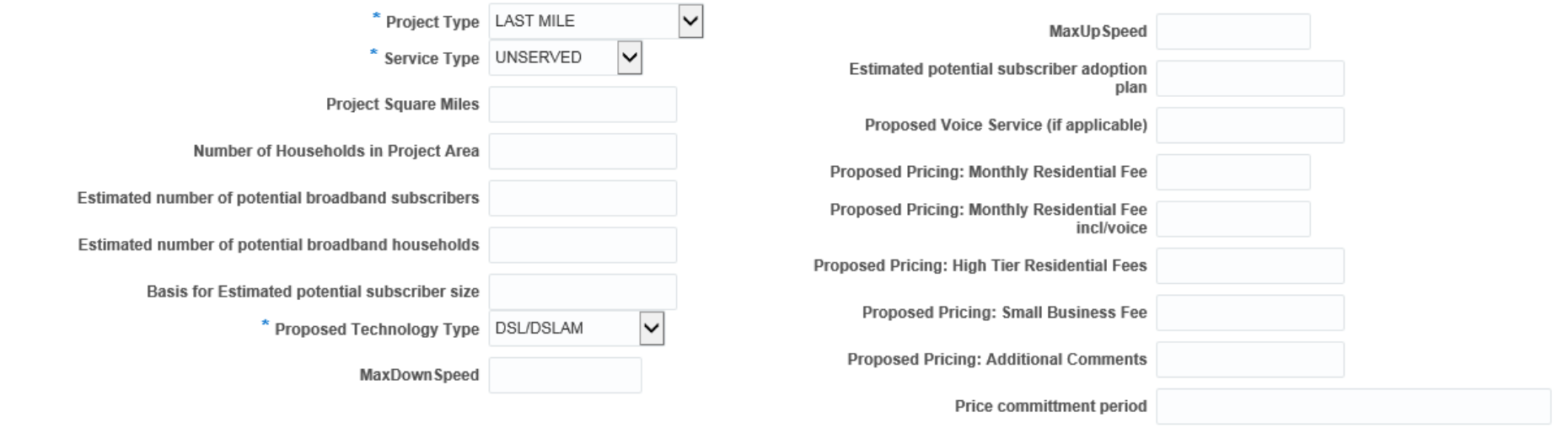

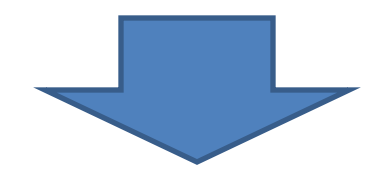

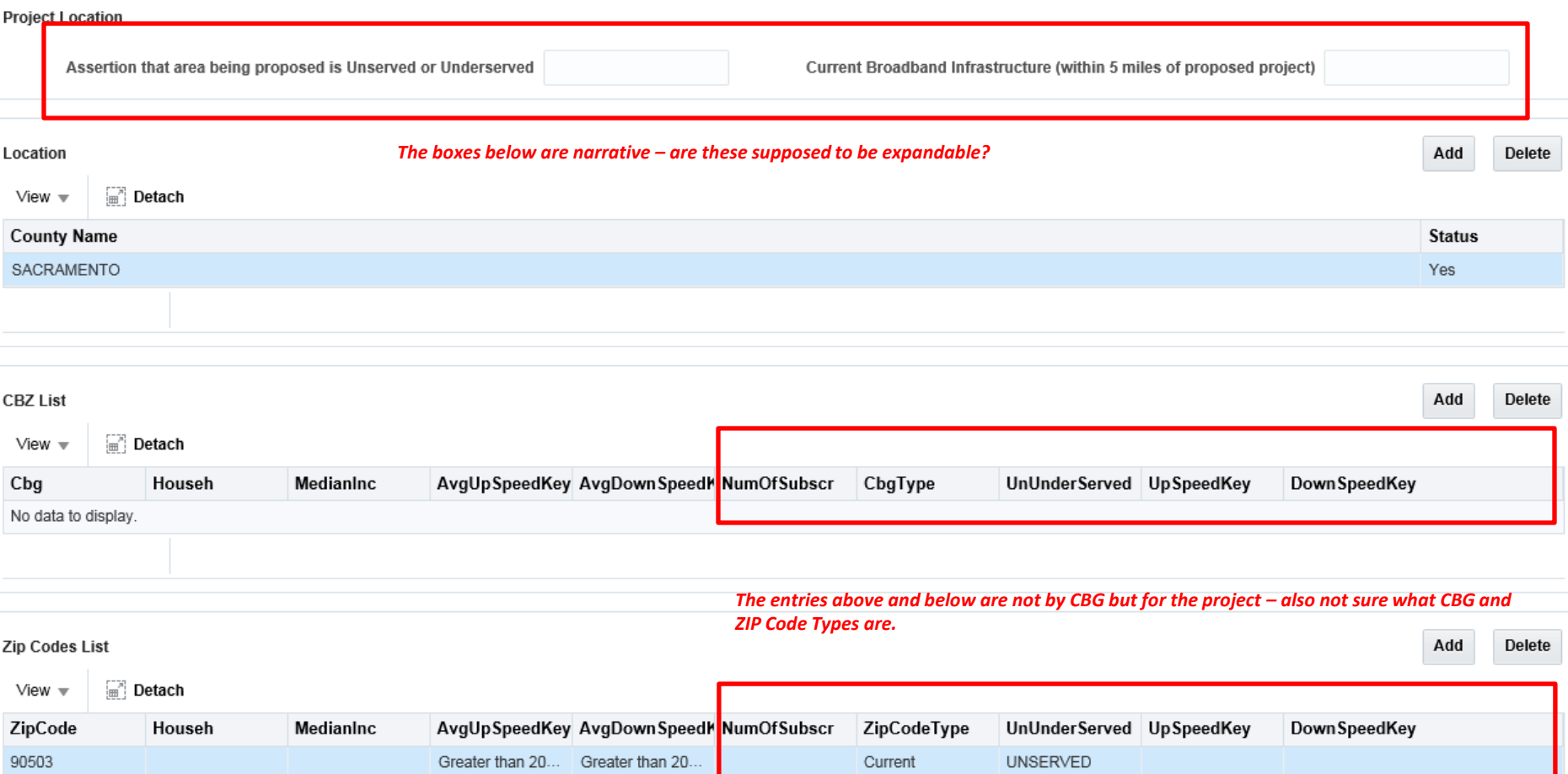

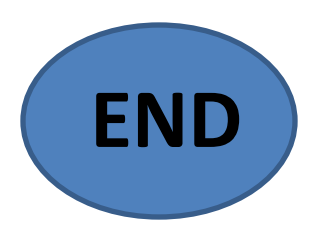

## **Application Notes Screen**

The application notes screen will display all notes that have been written in the context of the specific application. All notes will be reviewed and added in this screen. Notes can also be sent via email using the send feature.

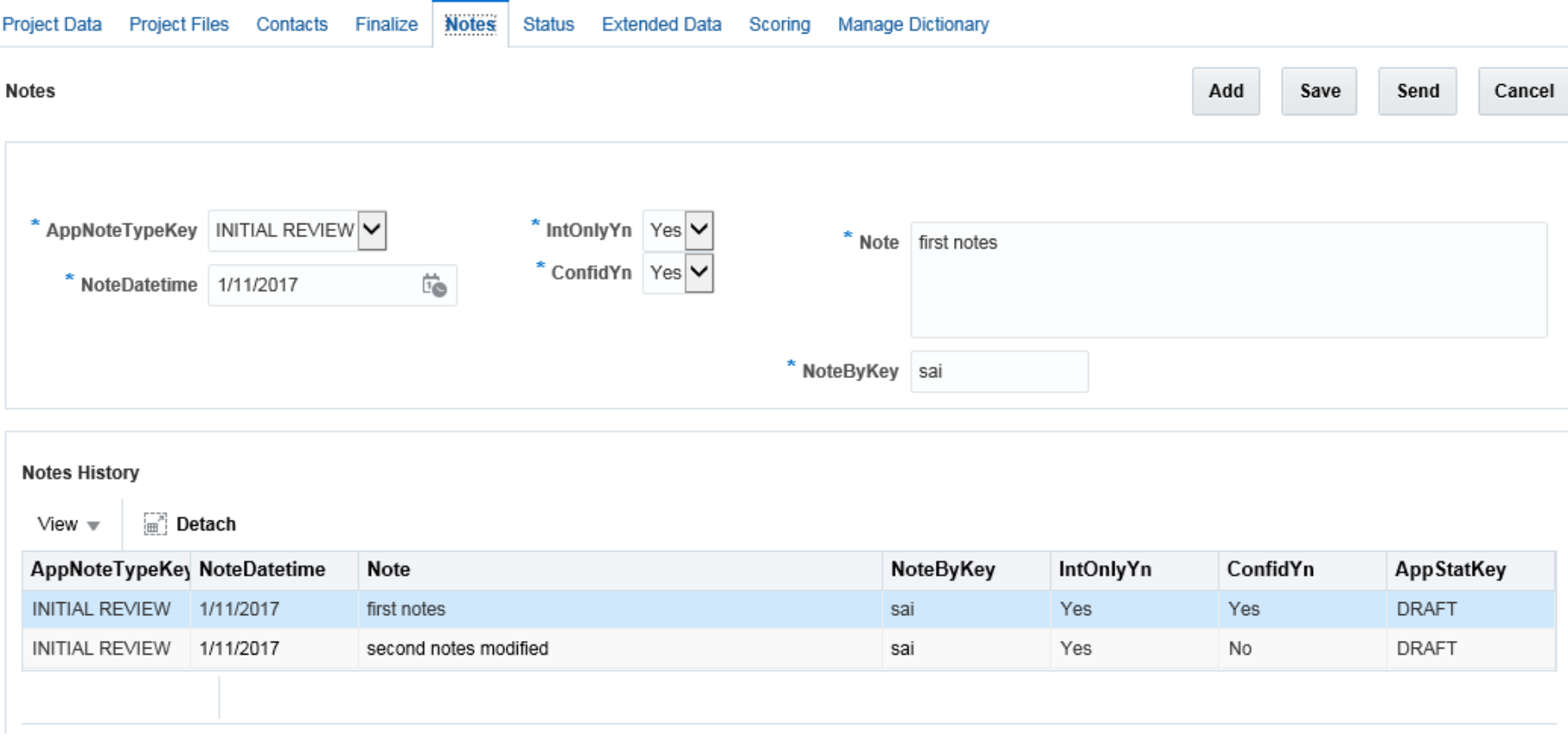

*I thought the notes detail was going to the bottom of the screen? As we discussed, I do not see a SEND button as being very functional given the limitations of the system.* 

Feedback from Meeting on February 14, 2017.

- 1. Move notes detail grid to top of screen and limit to 5 records at a time (paginate)
- 2. Add ability to sort grid columns
- 3. Expand Notes control in detail section.
- 4. Add ability to show the entire note in a pop-up to view large notes more easily.
- 5. Remove Save button at top of screen
- 6. Remove Cancel button at top of screen
- 7. Add button should bring up a pop up screen; within pop up include Save and Cancel buttons. Save should be disabled until something has been entered into screen. Cancel will warn user that there is unsaved data. Kimmie to provide wording for this warning.

# Decisions:

- 1. No ability to edit or delete notes once saved.
- 2. Pending Include manual Send functionality in as a priority or nice to have feature.
	- a) If decided to keep must still test if mail can be sent from distribution list in order for the From data to be correctly populated. The feature would require an additional screen to request To:, Subject:, Message: Note itself, and Submit button. Emails sent outside of CASF would not be captured in this system unless copied and pasted to a new note with a note type of email.

## **Application Contacts Screen**

The application contacts screen will display all the contacts for the company who is applying for the specific CASF project funds. The primary contact will be defined by the applicant who initially created the application record. Additional contacts can be added by the features provided within this screen. Company and CPUC users will be able to view and modify this data.

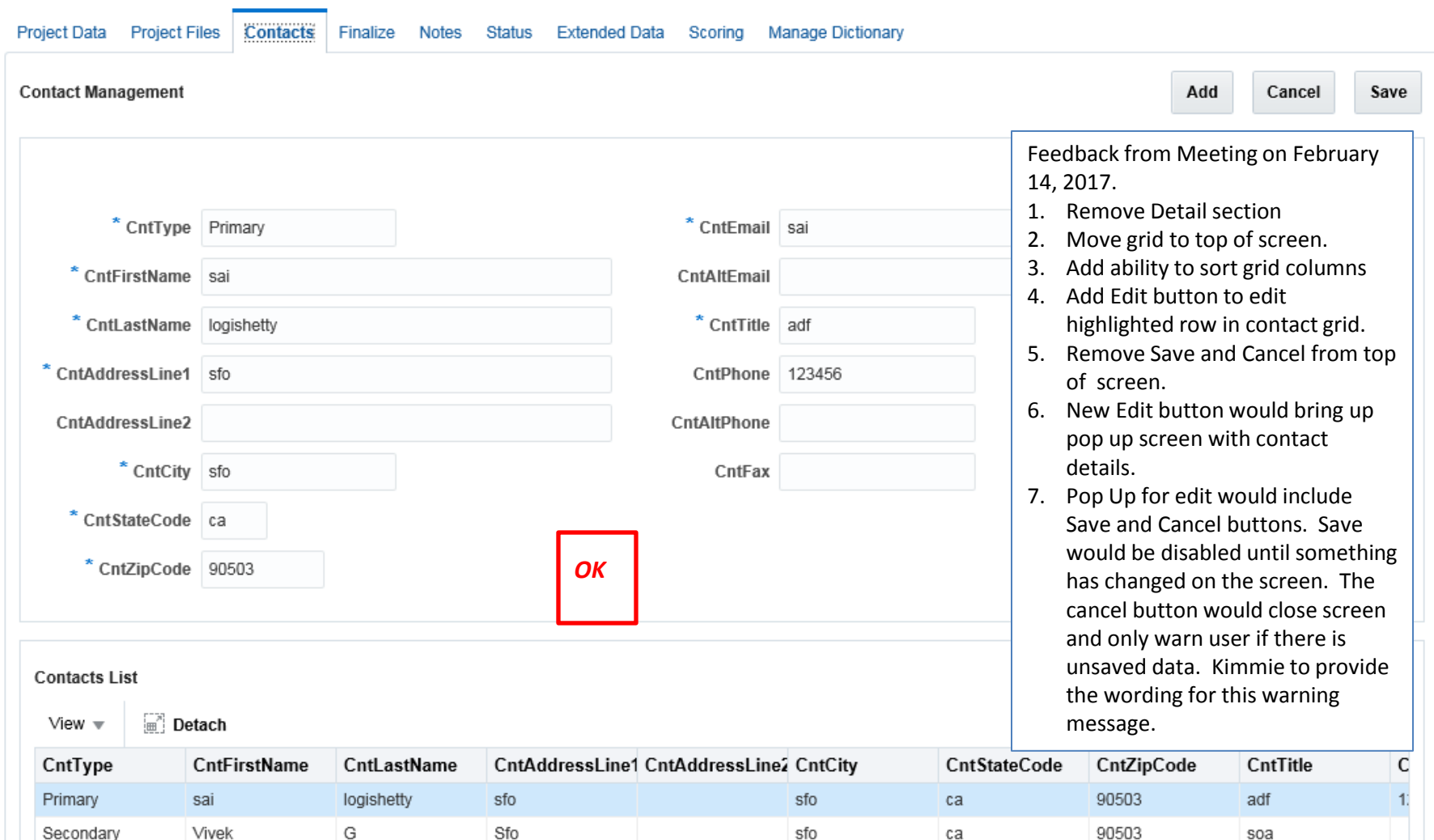